# 令和3・4年度「6月追加申請」 沖縄県測量等建設コンサルタント入札参加資格申請書 入力手引書(県内コンサル)

#### **1.注意事項**

- (1)Excel のマクロを利用して申請書及び申請データを出力する仕組みになって います。マクロが有効になるようにしてください。
- (2)データ提出用の何もデータが入っていない空の USB メモリまたは CD ー R をパソ コンに接続してから作業を行ってください。
- (3)申請書が自動的にプリントされますので、プリンタに接続されたパソコンで作業を 行ってください。
- (4) OS は、Windows 7以降の Windows 系 OS を使用してください。
- (5)Excel は、2010 以降のバーションを使用してください。
- (6)各入力項目には、エクセルのコメント機能により注意事項等が表示されますので、 そのコメントも参照して各項目を入力してください。
- (7)作業終了後、提出用 USB メモリまたは CD ー R 内に 「コンサル申請○○○○○○○○.xls」「業者カード○○○○○○○○.csv」「コン サル資格者リスト○○○○○○○○.csv」の3つのファイルがあることを確認して ください。

(○○○○○○○○:8桁の受付番号)

**※上記の3つのファイル以外のデータは、何も保存しないでください。**

- (8)全角・半角の入力については、基本は「全角入力」として、数字及び記号「- (ハ イフン)」は「半角入力」とします。ただし、**所在地欄の番地の数字は「全角入力」 とし、記号は「-(ハイフン)」ではなく「ー(長音)」を入力してください。** (例:泉崎1ー2ー2)
- (9)**商号名称又は代表者名に外字(JIS 第一水準・第二水準以外の漢字)が使用されて いる場合は、代替文字を使用してください。適当な代替文字がない場合は、ひらがな 又はカタカナに置き換えてください。**

## **使用不可の外字については、一覧表で御確認ください。**

例:髙、﨑、德、濵、隆、福、冝、絜、昱、玠

- →高、崎、徳、頼、濱、隆、福、宜、けい、あきら、かい
- (10)数値に関する入力単位(千円、年)未満については切り捨ててください。 例:営業年数「1年11月」→「1年」

# **2.基本的な操作方法**

(1)入力必須項目 : 基本的に入力必須項目については、うす緑色で表示しています。 (必須でない項目は紫色表示)

- (2)選択項目 : 入力時に「▼」が右下に表示された場合には、選択項目を表しま す。「▼」をマウスでクリックすると、項目一覧が表示されますの で、該当する項目を選択してください。
- (3)ボタン機能 : 各シートには、「戻る」「次へ」「保存」などのボタンが設定され ています。
	- ○「戻る」ボタン:前のシート(様式)に戻って修正入力等を行 う場合に利用します。
	- ○「次へ」ボタン:次のシート(様式)に移動する場合に利用し ます。
	- ○「保存」ボタン:すべての入力作業を終えてから使用します。
- (4)各様式(シート)に各事項を入力し、それぞれ「次へ」及び「保存」ボタンを選択 すると「送信用データを出力して続行します。実行してよろしいですか?」とメッセ ージ表示がされますので、「はい」を選択してください。保存先に提出用 USB メモリ または CD ー R を選択して、各データを保存してください。

#### **3.マクロのセキュリティレベル設定方法**

申請書(エクセルファイル)は、マクロを利用して申請書及び申請データを出力する什 組みになっています。マクロが有効になるよう以下の手順でセキュリティレベルを設定し てください。

- (1) Excel2010 の場合
- ① Excel を起動する
- ② [ファイル] タブをクリックし、[オプション] をクリックして、[リボンのユーザ ー設定] カテゴリをクリックする
- ③ [メイン タブ] の一覧で [開発] チェック ボックスをオンにし、[OK] をクリッ クする
- ④ [ファイル] タブをクリックし、[オプション] をクリックして、画面左側の「セ キュリティセンター」をクリックし、 「Microsoft Excel セキュリティセンター」 欄から「セキュリティセンターの設定」をクリックする
- ⑤ [マクロの設定] カテゴリの[マクロの設定]で「すべてのマクロを有効にする」を 選択する

[OK]ボタンを押して、「セキュリティ センター」ダイアログボックスを閉じる (2) Excel2013、Excel2016 の場合

- ① Excel を起動する
- ② [ファイル] タブをクリックし、[オプション] をクリックして、画面左側の「セ キュリティセンター」をクリックし、 「Microsoft Excel セキュリティセンター」 欄から「セキュリティセンターの設定」をクリックする
- ③ [マクロの設定] カテゴリの[マクロの設定]で「すべてのマクロを有効にする」を 選択する
- ④[OK]ボタンを押して、「セキュリティ センター」ダイアログボックスを閉じる

#### **4 申請書の入力手順**

(1)技術・建設業課ホームページからダウンロードした「県内コンサル用申請書」(エ クセルファイル)を開くと、Excel2010 以降の場合で「保護されたビュー このファ イルはインターネット上の場所から取得されており、安全でない可能性があります。 クリックすると詳細が表示されます。」

のメッセージが出た場合は、「編集を有効にする」ボタンを押下し、編集可能な状態 にしてください。

(2)申請者の基礎的な情報を入力する「基礎情報入力」シートが表示されます。

**※既に登録済の業種区分に対応する業務内容を追加する場合は、新規希望業種区分のみ ○を入力すること。(登録済の業種区分については、○は入力しない)**

**【R 3・4コンサル業者 基礎情報(県内コンサル)】**

この様式は、「商号」、「所在地」、「代表者名」等、申請者の基礎情報を入力するもの です。

入力した事項が、各様式に自動的に反映されます。

**商号名称又は代表者名に外字(JIS 第一水準・第二水準以外の漢字)が使用されてい る場合は、代替文字を使用してください。適当な代替文字がない場合は、ひらがな又 はカタカナに置き換えてください。**

**使用不可の外字については、一覧表で御確認ください。**

例:髙、﨑、德、濵、隆、福、冝、絜、昱、玠

→高、崎、徳、頼、濱、隆、福、宜、けい、あきら、かい

- ① 受付番号については、ホームページに掲載している『コンサル業者受付番号表』 を確認し、自社の番号を入力してください。 **なお、新規申請及び受付番号の記載がない業者については、土木建築部技術・建 設業課建設業指導契約班 (TEL:098-866-2374) までお問い合わせください。**
- ② 県市町村コードの欄は、本社(店)所在地の県市町村コードを入力して下さい。 (本社及び営業所の県コード市町村コードは、「市町村コード一覧」 を参照の上、 **47から始まる半角数字5桁**を入力して下さい。)
- ③ 所在地欄は、都道府県・市町村・町字地番の順に分けて入力してください。
- **郡名の入力は必要ありません。また、「丁目、番地」等は使用せずに、「ー(長音)」 を入力してください。**

**例) 誤:泉崎1丁目2番2号 ⇒ 正:泉崎1ー2ー2**

④商号名称欄は、法人の種類を表す文字については次の表から該当する略号を確認し、 入力してください。(株) などの組織名称の略号は全角のカッコを使用してくださ い。㈱などの一文字で表される記号(機種依存文字)は入力しないでください。 なお、「フリガナ」の欄はカタカナで入力し、略号や中点(・)は入力しないでく ださい。また、**不要な空白(スペース)を入力しないで下さい。**

**例) 誤:株 式 会 社 沖 縄 建 設 ⇒ 正:(株)沖縄建設**

| 株式会社 :(株) 有限会社 :(有) 合資会社 :(資) 合名会社 :(名)  |  |
|------------------------------------------|--|
| 「協同組合 :(同) 協業組合 :(業) 企業組合 :(企) 合同会社 :(合) |  |

⑤「代表者名」欄には、役職名は入力せず氏名のみを入力してください。また、姓と 名との間に全角スペースを入力してください。

**例) 誤 : 代表取締役 沖縄太郎 ⇒ 正 : 沖縄 太郎**

- ⑥「電話番号」及び「FAX番号」欄は、市外局番から半角数字で入力し、「- (半角 ハイフン)」で区切ってください。
- ⑦ 必要事項を全て入力して、「転写して次へ」ボタンをクリックすると、「入力され た基本情報を各シートに転写します。よろしいですか?」のメッセージが表示さ れますので「はい」を選択してください。
- (3)次に、「第 1 号様式」の入力画面が表示されます。前の画面「基礎情報入力」に未 入力事項がある場合はメッセージが表示されます。

**【業者カード】**

- ① 「大・中小区分」の欄には、下記の区分により中小企業に該当する場合は「2」 を、それ以外の場合は「1」を入力してください。
- ※下記区分に該当する事業所は中小企業になります。

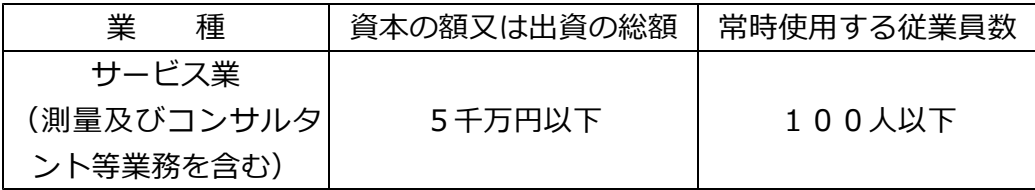

- ② 「自己資本額」の欄は、個人業者については確定した直前営業年度における事業 主利益(事業主損失)を記入してください。
- ③ 「資本金」の欄は、個人業者については入力しないでください。
- ④ 「営業年数」の欄は、**創業から申請時現在**まで(休業等の期間を除く)の年数を 記入してください。(1年未満は切り捨て)
- ⑤ 「希望業務内容」の欄は、参加資格要件を満たした上で競争入札に参加希望する ものについて「○」を入力(選択)してください。
- ⑥ 「直前2年の年間平均実績高」の欄は、参加を希望する業種毎にその平均実績高 (確定済)を入力してください。※税抜き
- ⑦ 「登録を受けている事業」の欄は、参加を希望する業務において下記による登録 を受けている場合に「○」を入力(選択)してください。

測量:測量法に基づく測量業者登録

建築:建築士法に基づく建築士事務所登録

- 土木:建設コンサルタント登録規程に基づく建設コンサルタント登録
- 地質:地質調査業者登録規程に基づく地質調査業者登録

補償:補償コンサルタント登録規程に基づく補償コンサルタント登録

調査:計量法に基づく計量証明事業者登録

不動産:不動産の鑑定評価に関する法律に基づく不動産鑑定業者登録 土地家屋:土地家屋調査士法による登録

- ⑧ 「職員の保有資格等」の資格者数は、資格者名簿に入力した内容が自動的に反映 されますので、「その他(実務経験者)」と「事務員」の人数を記入してください。
- ⑨ 「総職員数(人)」の欄は、審査基準日において当該業務に従事する常勤職員(代 表者及び常勤役員を含む)の実人数を入力してください。

なお、総職員数が1万人を越える場合は、「9999」と入力してください。

- ⑩ 「申請事務担当者氏名記入欄」については、申請書の内容について県より照会が あった時、応答できる方を記載してください。(行政書士等含む)
- ⑪ 必要事項を全て入力して「次へ」ボタンをクリックします。(画面右上に表示され る「入力不足です」のメッセージは、必要事項を全て入力すると消えます。)
- (4)次に、「R 3・4技術職員有資格者名簿(県内コンサル)」の入力画面が表示されま す。

**【**R 3・4技術職員有資格者名簿(県内コンサル)**】**

このシートは審査基準日**(令和3年6月1日)**現在の「測量及び建設コンサルタント 等業務に従事する**常勤の技術職員**」の情報について入力するものです。要件について は、提出要領を参照ください。**「健康保険、厚生年金保険にかかる標準報酬決定通知 書」の名前順に入力してください。**

- ① 「氏名」、「フリガナ」及び「有資格区分コード」の欄は、左詰めで記入してく ださい。また、姓と名の間に空白(全角スペース)を入力してください。
- ② 「生年月日」欄に入力をすると、「元号」欄は自動的に入力されますので「元号」 欄の入力は不要です。
- ③ 「有資格区分コード」欄は、提出要領に掲載している資格区分コード表の分類 に従い入力してください。コード表に該当する資格であれば参加を希望する業 種に係わらず入力できます。なお、該当する資格を持たない技術職員について は本リストには記入しないでください。
- ④ 1人の技術者が等級の異なる同一資格を保有している場合(一級建築士と二級 建築士の場合等)には、上位の資格のみ入力してください。 ※ 技術士及び RCCM で複数部門の登録を受けている場合には、該当するそれ ぞれの部門の有資格者区分コードを入力してください。 ※ 1人の技術者が等級の異なる同一資格を保有している場合(一級建築士と二 級建築士の場合等)には、上位の資格のみ入力してください。 ※ 1人の技術職員について入力できる有資格コードは最大10個までです。
- ⑤ 必要事項を入力し、「保存」ボタンをクリックします。その後、「印刷後、送信 用データを出力して続行します。実行してよろしいですか?」というメッセー ジが表示されますので、「はい」を選択してください。
- (5)各様式が全て印刷された後、「名前を付けて保存」の画面が出ますので、提出用 USB メモリまたは CD ー R を保存先に指定し、保存します。(3つのファイルについて、「名

前を付けて保存」の画面が出ます)。

なお、3つのファイルのファイル名は、以下のとおり自動設定されますので、変更し ないでください。

**業者カード○○○○○○○○.csv**

**コンサル資格者リスト○○○○○○○○.csv**

**コンサル申請○○○○○○○○.xls** (○○○○○○○○:8桁の受付番号) 保存後、「正常に保存されました。」と表示されますので、「OK」ボタンを選択してく ださい。以上で入力作業は終了です。

## **5.申請書内容の修正手順**

入力作業終了後に内容を修正する場合は、提出用 USB メモリまたは CD ー R に保存さ れている「コンサル申請○○○○○○○○.xls "」 のファイルを開いて、修正してくださ い。

また、「業者カード○○○○○○○○.csv」 「コンサル資格者リスト○○○○○○○ ○. csv」の2つ CSV ファイルが新たに作成されますので、**古いファイルは削除してくだ さい。**

「コンサル申請○○○○○○○○.xls」は、上書き保存してください。 (○○○○○○○:受付番号)

# (1) **問い合わせ先**

沖縄県土木建築部 技術・建設業課 建設業指導契約班 電話:098-866-2374